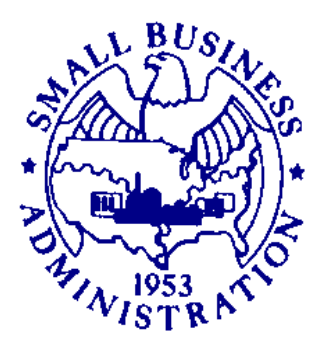

# **Contractor's (Small Business) User's Manual**

*SBG UnderWriting System (Surety Bond Guarantee) Phase 2 eApplications* 

# **U.S. Small Business Administration**

Version Number 2.4 May 2008

# **TABLE OF CONTENTS**

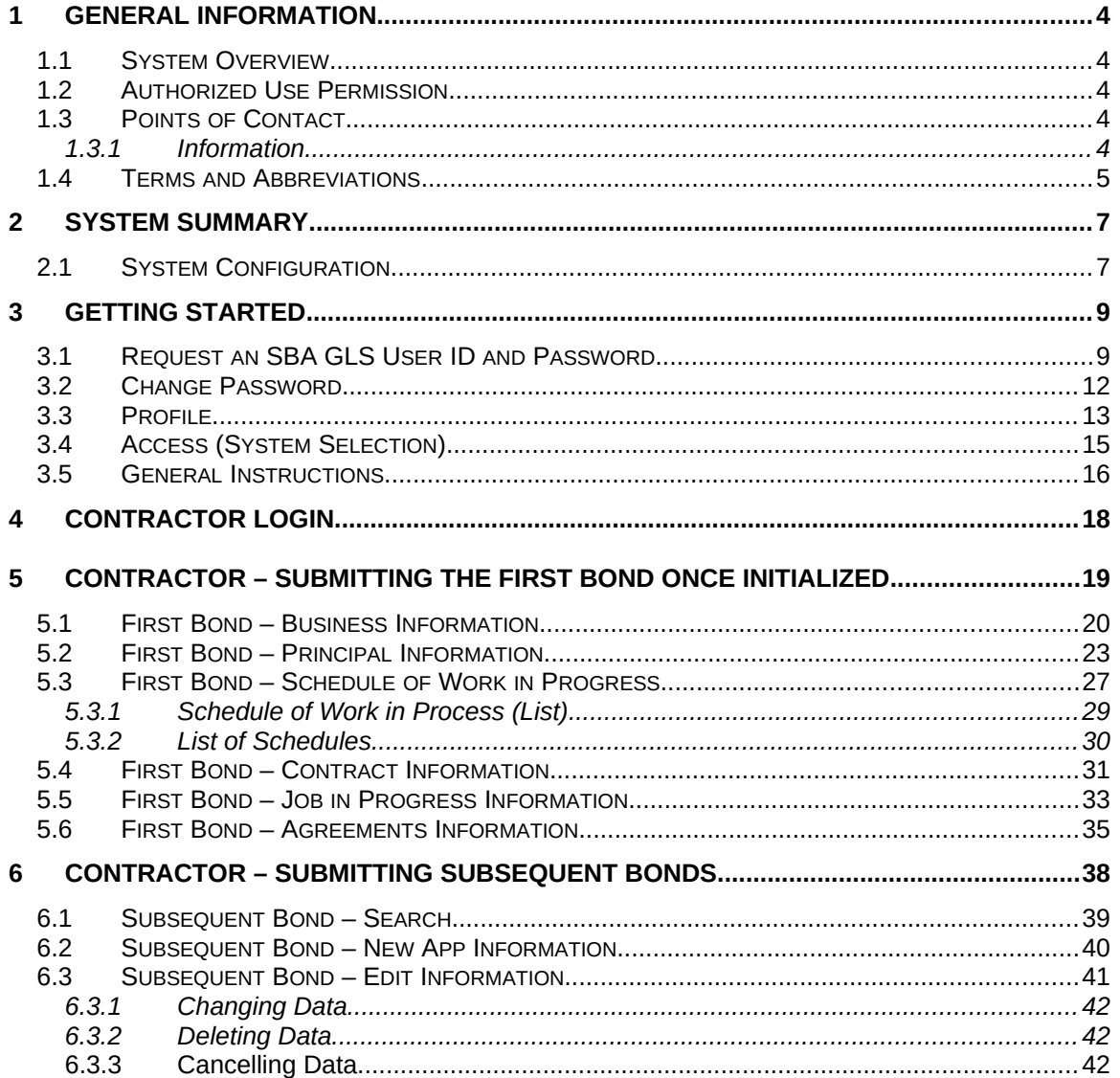

# **1.0 GENERAL INFORMATION**

# **1 General Information**

# <span id="page-3-4"></span><span id="page-3-3"></span>**1.1 System Overview**

The Surety Bond Guarantee (SBG) Electronic Application (E-app) system is a web application used to apply for SBA bond guarantees. Contractors can use the E-app System to enter SBG applications, completed required SBA forms, and forward information to their selected agents. The system is available 7 days a week – 24 hours a day.

# <span id="page-3-2"></span>**1.2 Authorized Use Permission**

This is a Federal computer system and is the property of the United States Government. It is for authorized use only. Users (authorized or unauthorized) have no explicit or implicit expectation of privacy in anything viewed, created, downloaded, or stored on this system, including e-mail, Internet, and Intranet use. Any or all uses of this system (including all peripheral devices and output media) and all files on this system may be intercepted, monitored, read, captured, recorded, disclosed, copied, audited, and/or inspected by authorized Small Business Administration (SBA) personnel, the Office of Inspector General (OIG), and/or other law enforcement personnel, as well as authorized officials of other agencies, both domestic and foreign. Unauthorized use of, or exceeding authorized access to, this system is prohibited and may constitute a violation of 18 U.S.C. § 1030 or other Federal laws and regulations and may result in criminal, civil, and/or administrative action. By using this system, users indicate awareness of, and consent to, these terms and conditions and acknowledge that there is no reasonable expectation of privacy in the access or use of this computer system.

# **1.3 Points of Contact**

### <span id="page-3-1"></span>**1.1.1 Information**

<span id="page-3-0"></span>If you experience problems completing the application, please discuss the situation with your surety company agent. Assistance is also available from the two Surety Bond Area directors listed below, according to the state in which your business is located.

Mr. Darryl Bellamy Area Office Director, Denver Telephone: (303) 844-2607, Ext. 261

#### **Assigned States:**

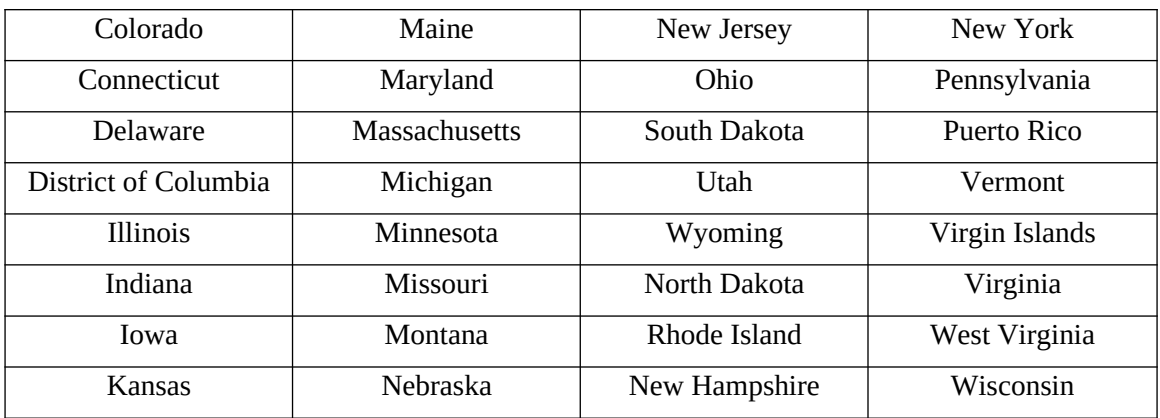

Mr. Tom Ewbank Area Office Director, Seattle Telephone: (206) 553-0961

#### **Assigned States:**

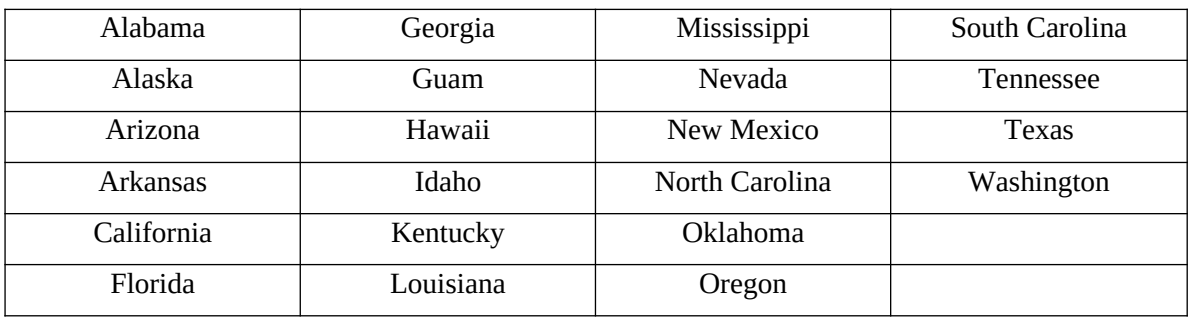

### **1.4 Terms and Abbreviations**

<span id="page-4-0"></span>EIN – Employer Identification Number

NAICS – North American Industry Classification System

GIA – General Indemnity Agreement

# **2.0 SYSTEM SUMMARY**

# **2 SYSTEM SUMMARY**

# <span id="page-6-1"></span><span id="page-6-0"></span>**2.1 System Configuration**

The application is developed for use with a minimum browser of Microsoft IE 6.0 or a compatible browser. You must use high level encryption (128 bit) when configuring your browser. You must enable support for JAVA script and applets. There is no use of client side COOKIES. In general, the font type is 9pt. Arial-style sheets are not used. The application is best viewed on an 800x 600 resolution screen. To avoid scrolling, use a minimum 15" screen.

# **3.0 GETTING STARTED**

# <span id="page-8-1"></span>**3 GETTING STARTED**

The E-app system is accessed through the SBA General Login System (GLS). You must have an SBA GLS User ID and Password in order to submit applications and update information in the E-app system.

### <span id="page-8-0"></span>**3.1 Request an SBA GLS User ID and Password**

To request an SBA User ID and Password, you should connect to the Internet and enter https://eweb.sba.gov/gls/dsp\_login.cfm as the URL. The General Log-in screen will display.

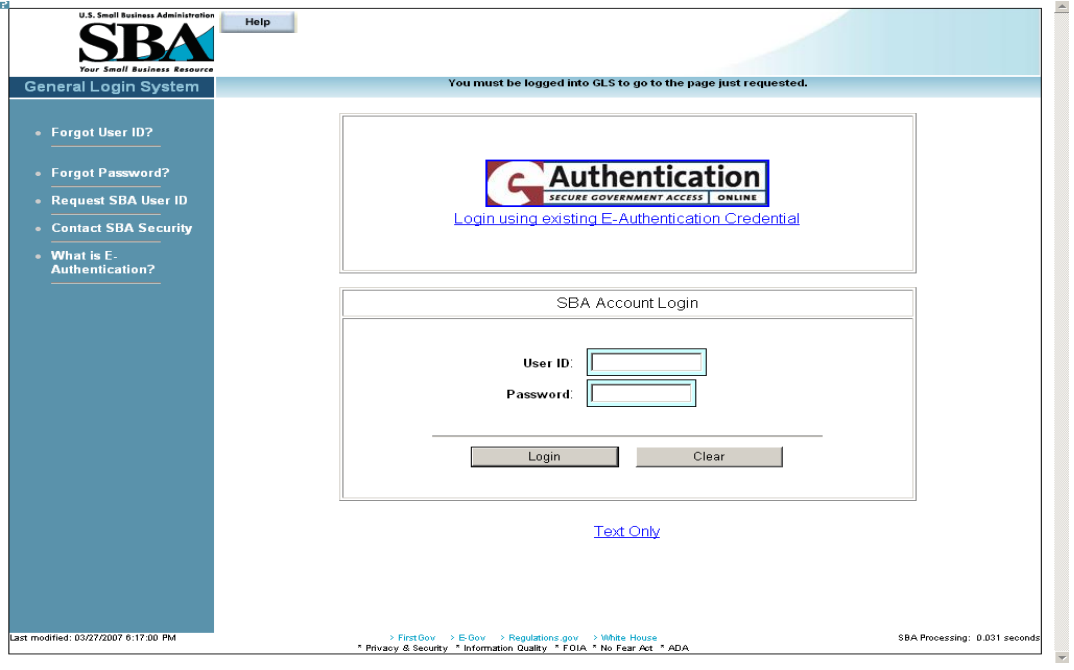

Click on the  $\bullet$  Request SBA User ID hotlink from the left-hand navigation tree to access the *Request SBA User ID* screen.

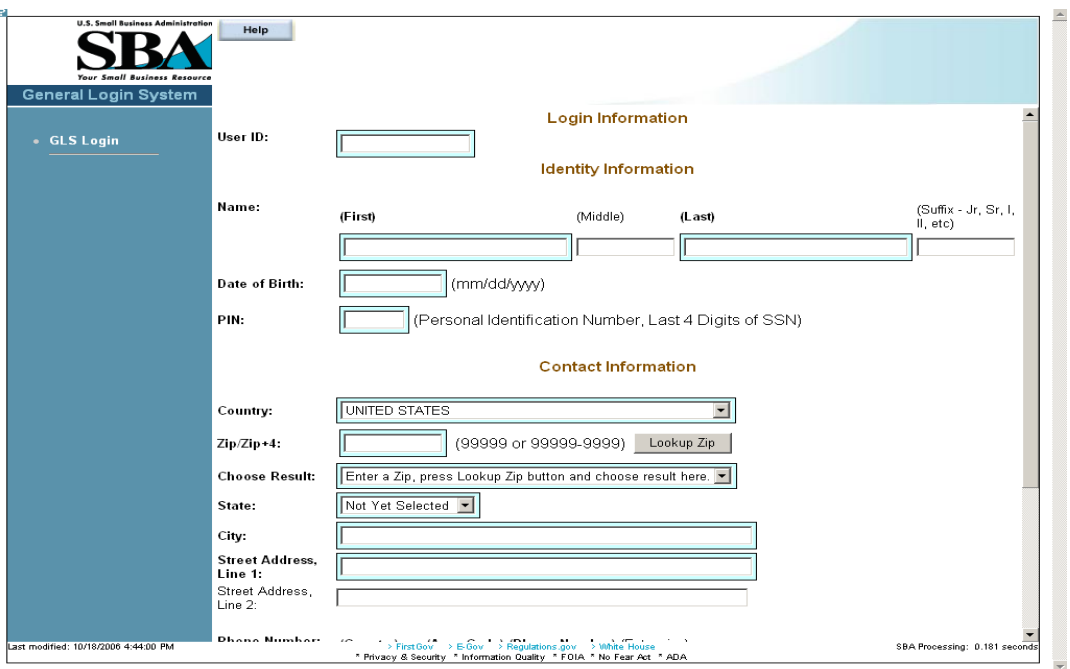

The *Request SBA User ID* screen is used to supply pertinent information to the SBA in order to obtain a User ID and Password.

#### **Figure 1**

#### **Definition of Terms on Request SBA User ID screen**

Login Information

**User ID –** This field is used to enter a User ID of your choice, which must be between 8 and 15 characters.

Identity Information

**Name (First) –** This field is used to enter your first name.

Name (Middle) – This field is used to enter your middle name, if any.

**Name (Last) –** This field is used to enter your last name.

Suffix – This field is used to enter a suffix, if any.

**Date of Birth** – This field is used to enter your date of birth.

**PIN** – This field is used to enter your PIN (Personal Identification Number) which is the last four digits of your social security number.

**Note**: In the future, if you forget your user ID or password, you will need your DOB and PIN to retrieve the login credentials.

Contact Information

**Country –** This drop-down list is used to enter the country of your address.

**Zip/Zip+4 –** This field is used to enter your zip/zip+4 code.

Lookup Zip – Use this pushbutton to populate the "Choose Result", "State", and "City" fields.

**Choose Result** – Select your city from the drop-down list.

**State** – Select your state from the drop-down list.

**City** – This field is used to enter your city.

**Street Address, Line 1** – This field is used to enter the first line of your street address.

Street Address, Line 2 – This field is used to enter the second line of your street address.

**Phone Number:** 

**Country –** This field is used to enter the phone code of your country.

**Area Code –** This field is used to enter the area code of your phone number.

**Phone Number – This field is used to enter your main phone number.** 

Extension – This field is used to enter your phone extension, if any.

**E-Mail Address –** This field is used to enter your e-mail address.

**Re-enter E-Mail –** This field is used to re-enter your e-mail address in order to check for accuracy.

Reset  **–** Click on this pushbutton to reset all the fields to their original values.

 **–** Click on this pushbutton to clear (delete) all the fields on the screen.

Submit  **–** Click on this pushbutton to submit your user ID request. You will receive an e-mail that will provide you with a temporary SBA GLS User Password. Use that password to log back into GLS. You will then be required to change your password.

# <span id="page-11-0"></span>**3.2 Change Password**

After you complete and submit the information on the *Request SBA User ID* screen you will receive an e-mail with your ID and a default password. Using the default password, log into the GLS system. On the *General Login System – Choose Function* screen, click on the

Change Password pushbutton and the following screen will appear:

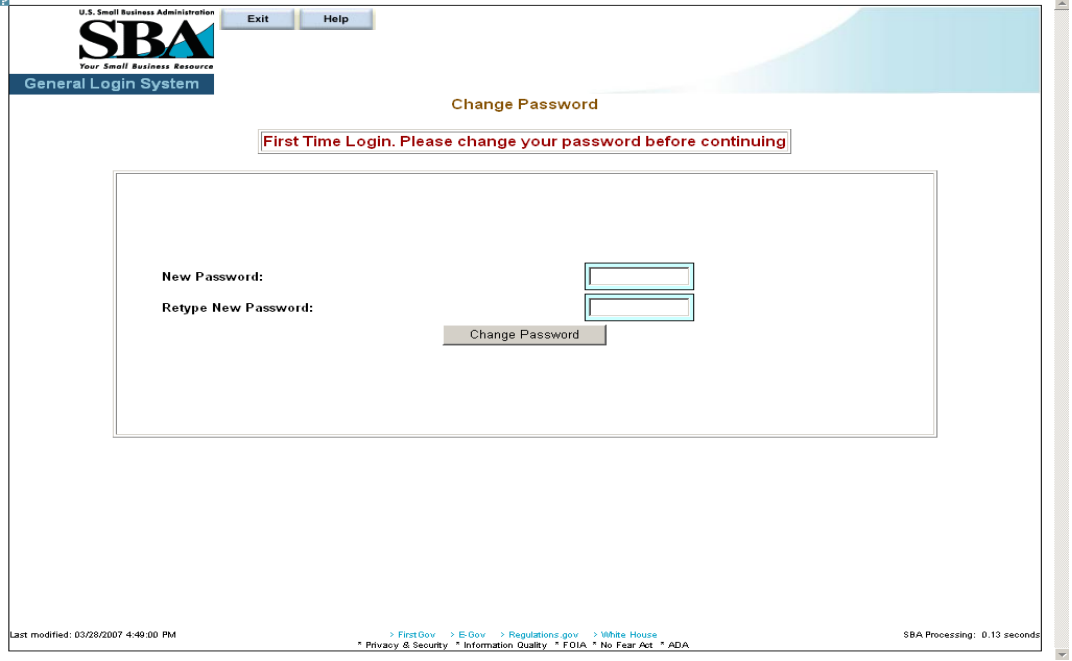

#### **Figure 2**

#### **Definition of Terms on Change Password screen**

- 1. New Password Enter your new password in this field. It must have a minimum of eight characters and a maximum of 16 characters. The password must also contain at least three of the following four properties:
	- o At least one upper-case letter (e.g. "A", "B", "C"… "Z")
	- o Lower-case letters (e.g. "a", "b", "c", …"z")
	- o Numericals (e.g. "0", "1", "2", …"9")
	- 0 Special characters (e.g. "{ $\}$ ", "[ $\]$ ", "< >", " $\$ ", " $\}$ ", " $\$$ ", or "%")
- 2. Retype New Password Retype the new password in this field.
- 3. Click on the Change Password pushbutton to change the password and advance to the *Welcome* screen.

# <span id="page-12-0"></span>**3.3 Profile**

Use the *Profile* screen to enter contractor business ID information.

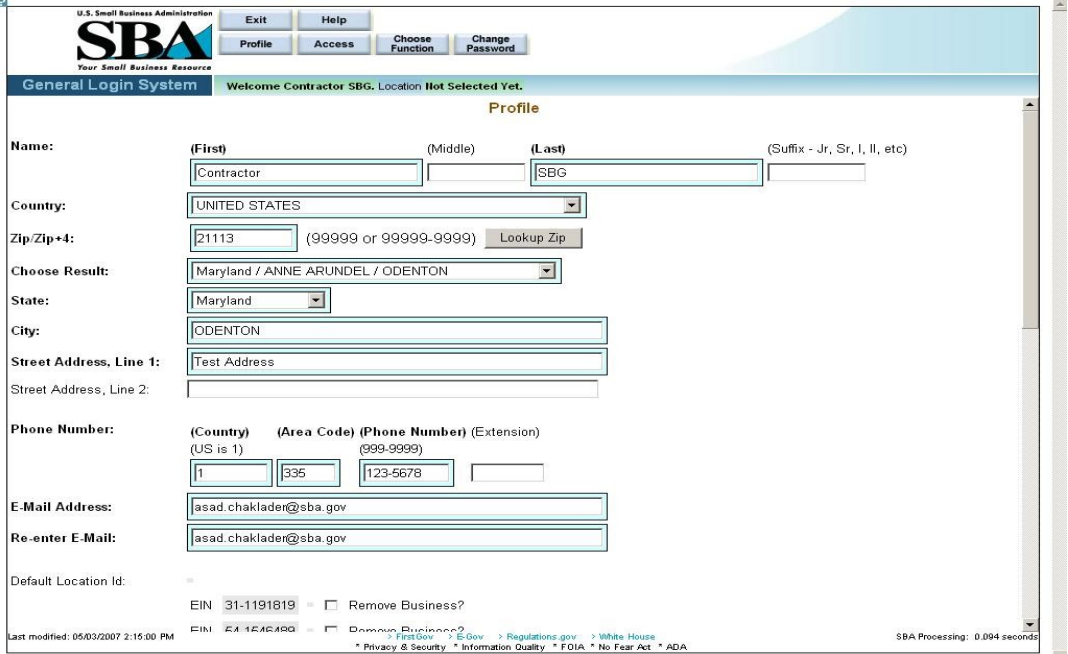

#### **Figure 3 – Contractor Profile Window showing an active Business ID**

#### **Definition of Terms on Profile screen**

- 1. **First Name**  Your first name
- 2. Middle Initial Your middle initial, if any
- 3. **Last Name**  Your last name
- 4. Suffix The suffix, if any
- 5. **Country**  The country where you reside.
- 6. **Zip/Zip+4** The zip code of your address. Click on  $\left| \frac{\text{Lookup } Zip}{\text{after entering the zip}} \right|$ code to populate the location options.
- 7. **Choose Result** The result set generated by selecting the  $\begin{array}{c|c} \text{Lookup } \text{Zip} & \text{pushbutton.} \end{array}$
- 8. **State** The state where you reside.
- 9. **City** The city where you reside.
- 10. **Street Address, Line 1** The first line of your street address
- 11. Street Address, Line 2 The second line of your street address
- 12. **Home Phone Number** Your home phone number (First enter the country code, then the area code, then the actual phone number, and finally the extension, if any.)
- 13. **E-Mail Address** Your e-mail address
- 14. **Re-enter E-Mail** Your e-mail address entered a second time. If they do not match, the system will return an error message.
- 15. Default Location ID This display-only field shows the default location ID.
- 16. Business Information This display-only field indicates whether there is any business information.
- 17. Add New Business? Use these radio buttons to add a new business, if needed.

Note: The following three fields will only appear if "Yes" is selected in #17 "Add New Business?"

**EIN/SSN –** Enter the EIN/SSN in this field, then select the corresponding radio button to the right to identify the number you have entered.

DUNS – Enter the DUNS (Data Universal Numbering System) number. This number is used to identify businesses.

Click on the **Reset** pushbutton to reset values.

Click on the Clear pushbutton to delete an entry. This will clear all the fields on the screen.

Click on the **Submit** pushbutton to submit the information to the database and continue to the *General Login System – Choose Function* screen.

# <span id="page-14-0"></span>**3.4 Access (System Selection)**

Click on the pushbutton (from the *Choose Function* screen) to reach the *System Selection* screen shown below. Use this screen to request access to the SBG e-app system in the GLS system.

To request access, click on the "Surety Bond Guarantee System" (SBG/PSB) folder and select SBG Contractor Application.

Note: Once the request is submitted, it needs to be approved by the program office for activation.

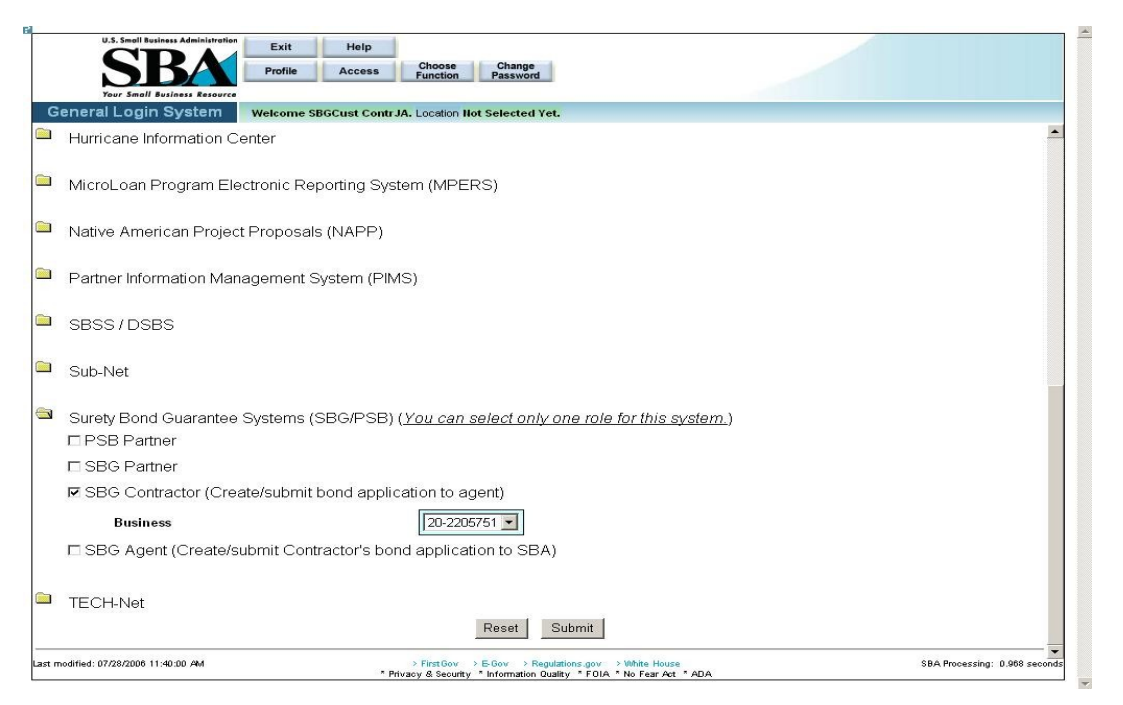

**Figure 4 - Screenshot of the SBG Contractor Access request with a linked Business ID**

Reset  **–** Click on this pushbutton to reset all the fields to their original values.

 **–** Click on this pushbutton to submit the information to the database and forward it to the approving authority. Once approved, you will receive an e-mail. At this point, you are ready to apply for a bond.

# <span id="page-15-0"></span>**3.5 General Instructions**

The following are guidelines that apply throughout the Web application:

- The application includes a security process that requires prior identification and approval of users. Security routines are used to check for password aging - passwords must be changed every 90 days. Users are validated up front, to determine permission and access rights.
- The application uses redundant emphasis; color-based prompting is applied to the input/view boxes and text formatting features are applied to the labels i.e. (Color & Bold or Color & Italics). Alternative descriptions are available for images and summaries/labels for tables and input/view boxes supporting most reader software.
	- a) Required Data = Blue background box & Bold Arial Label
	- b) Optional Data = White background box & Regular Arial Label
	- c) View Only Data = Gray background box & Regular Arial Label

The formatting and emphasis may change for a given screen field depending upon the type of bond selected (bid bond, final bond, etc.)

- Both Browser and Application Server-side Data Validation occurs, in general:
	- a) At the Browser simple validation within a screen is performed, i.e. numbers, text, and dates where required.
	- b) At the Server Table lookup and Database validation, Complex Validation, and Cross editing between screens occurs.
- The small question mark at the upper left-hand corner of the screen can be used to do the following:
	- o Get information about Template Help ("SBA Look and Feel")
	- o Print
	- o Show/Hide Navigation (hotlinks on the left-hand side of the screen) to view the full screen.
	- o Close the menu

**4.0 Using the System (Online)**

# <span id="page-17-0"></span>**4 Contractor Login**

Connect to the Internet and enter "[https://eweb.sba.gov/gls/dsp\\_login.cfm](https://eweb.sba.gov/gls/dsp_login.cfm)" in the URL. Input

your User ID and Password and click on the **Login** pushbutton. In the **Welcome** screen,

click on the  $\frac{OK}{S}$  pushbutton to accept the terms and conditions, or click on the  $\frac{Log \; Of}{S}$ pushbutton to exit the system.

In the *General Login System – Choose Function* screen, select the [Surety Bond Guarantee](http://danube.sba.gov/gls/act_choosefunction.cfm?AURIdx=1)  [Applications](http://danube.sba.gov/gls/act_choosefunction.cfm?AURIdx=1) hotlink.

Prior to inputting your first surety bond application, you must be associated with a participating surety bond agency or surety branch office. This is accomplished by the surety company agent entering your Employer Identification Number (EIN) in the system *before* you apply for a bond. This is called "contractor initialization".

If you are *not* associated with an agent when you log in, the system will return the screen displayed below.

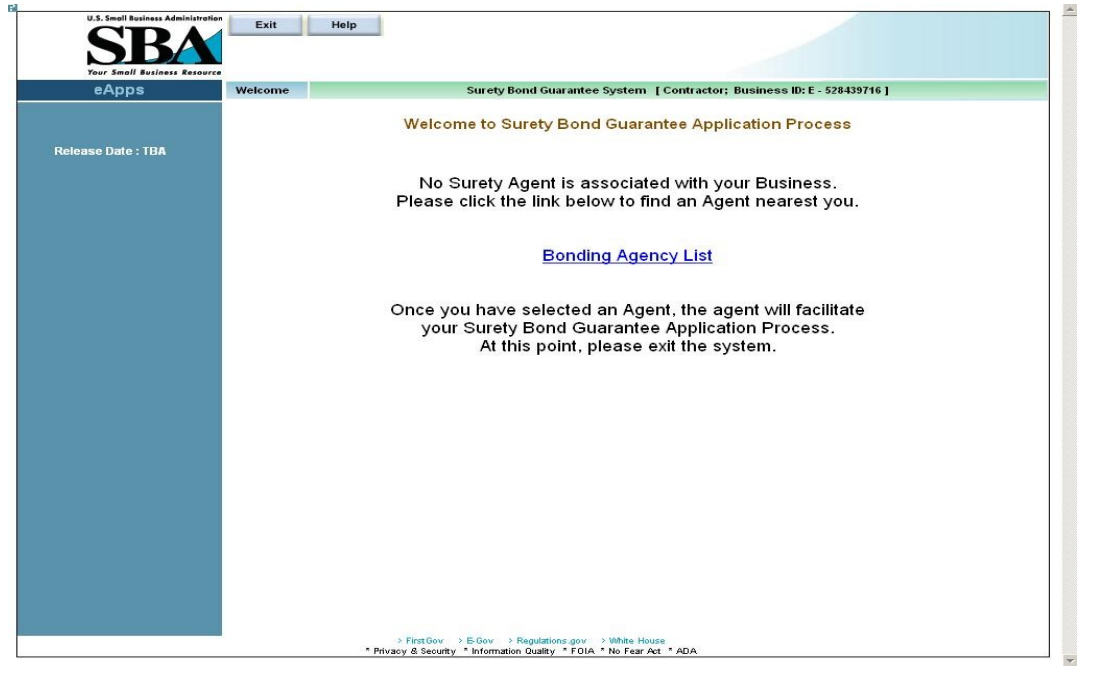

#### **Figure 5 – Contractor that is not associated with a surety company agent.**

Note: If needed, click on the link (Bonding Agency List) to locate and obtain contact information for a surety company agent. Once a surety company agent has agreed to work with the small business and apply for an SBA surety bond guarantee, the agent will then initialize you in the automated system. If you know the agent you wish to work with, you may contact the agent directly. (The Contractor Association process is covered in the Agent Users Manual.)

|                                                                                                    | Edit             | Outstanding     | <b>Delete</b>     |                        |                     |                                                      |                                                                         |                                |       |
|----------------------------------------------------------------------------------------------------|------------------|-----------------|-------------------|------------------------|---------------------|------------------------------------------------------|-------------------------------------------------------------------------|--------------------------------|-------|
| <b>Your Small Business</b>                                                                                                    |                  |                 | <b>Incmp Apps</b> |                        |                     |                                                      |                                                                         |                                |       |
| eApps                                                                                                    | Welcome          |                 |                   |                        |                     |                                                      | Surety Bond Guarantee System [ Contractor; Business ID: E - 202205633 ] |                                |       |
|                                                                                                    |                  |                 |                   |                        |                     | Welcome to Surety Bond Guarantee Application Process |                                                                         |                                |       |
|                                                                                                    |                  |                 |                   |                        |                     |                                                      |                                                                         |                                |       |
| Under the Paperwork Reduction Act, you are not required to respond to a collection of information unless it displays a valid OMB control number. The<br>number for this application system is 3245-0007. The time required to complete the electronic application, including time to review instructions, gather the |                  |                 |                   |                        |                     |                                                      |                                                                         |                                |       |
| information, and complete responses is estimated as follows: Forms 990, 994, and 994B - 5 minutes per form; Form 991 - 10 minutes; and Form 994F - 18                                                                                                    |                  |                 |                   |                        |                     |                                                      |                                                                         |                                |       |
| minutes. If you have comments about these estimates or suggestions for improving the system, please write to Chief, Administrative Information Branch,<br>Small Business Administration, 409 3rd Street, SW, Washington, DC 20416.                                                                                   |                  |                 |                   |                        |                     |                                                      |                                                                         |                                |       |
|                                                                                                    |                  |                 |                   |                        |                     |                                                      |                                                                         |                                |       |
|                                                                                                    |                  |                 |                   |                        |                     |                                                      |                                                                         |                                |       |
| <b>Application buttons &amp; their functions:</b>                                                                                                    |                  |                 |                   |                        |                     |                                                      |                                                                         |                                |       |
|                                                                                                    |                  |                 |                   |                        |                     |                                                      |                                                                         |                                |       |
|                                                                                                    |                  |                 |                   |                        |                     |                                                      |                                                                         |                                |       |
| <b>Contractor Outstanding Applications:</b>                                                                                                    |                  |                 |                   |                        |                     |                                                      |                                                                         |                                |       |
|                                                                                                    |                  |                 |                   |                        |                     |                                                      |                                                                         |                                |       |
|                                                                                                    |                  |                 |                   |                        |                     |                                                      |                                                                         |                                |       |
| SBG#                                                                                                    | <b>Bond Type</b> | <b>App Date</b> | <b>Bid Date</b>   | <b>Contract</b><br>Amt | <b>Bond</b><br>Line | <b>Status</b>                                        | <b>Description</b>                                                      | <b>Business</b>                | Agent |
|                                                                                                    |                  |                 |                   |                        |                     |                                                      |                                                                         | MF OA                          |       |
| 07E2022056330052                                                                                                    | <b>Bid Bond</b>  | 07/18/2007      | 07/01/2007        | \$1,000.00             | NO.                 | Contractor<br>OutStanding                            | Test                                                                    | <b>Business</b>                |       |
|                                                                                                    |                  |                 |                   |                        |                     |                                                      |                                                                         | Name                           |       |
|                                                                                                    |                  |                 |                   |                        |                     | Contractor                                           |                                                                         | MF QA                          |       |
| 07E2022056330051                                                                                                    | Payment Bond     | 07/16/2007      |                   | \$1,000.00             | NO.                 | OutStanding                                          | test                                                                    | <b>Business</b><br><b>Name</b> |       |
|                                                                                                    |                  |                 |                   |                        |                     |                                                      |                                                                         | MF QA                          |       |
| 07E2022056330050                                                                                                    | Payment Bond     | 07/16/2007      |                   | \$5.00                 | <b>YES</b>          | Contractor<br>OutStanding                            | test                                                                    | <b>Business</b>                |       |
|                                                                                                    |                  |                 |                   |                        |                     |                                                      |                                                                         | Name                           |       |
|                                                                                                    |                  |                 |                   |                        |                     | Contractor                                           |                                                                         | MF QA<br><b>Business</b>       |       |
| 07E2022056330047                                                                                                    | Payment Bond     | 06/25/2007      |                   | \$1,300.00             | <b>NO</b>           | OutStanding                                          | test                                                                    | Name                           |       |
|                                                                                                    |                  |                 |                   |                        |                     |                                                      |                                                                         | MF QA                          |       |
| 07E2022056330043                                                                                                    | <b>Bid Bond</b>  | 06/20/2007      | 01/01/2007        | \$250,000.00           |                     | Contractor<br>OutStanding                            | Optic fiber<br>installation.                                            | <b>Business</b>                |       |
|                                                                                                    |                  |                 |                   |                        |                     |                                                      |                                                                         | Mama                           |       |

**Figure 6 – Contractor that is associated with a surety company agent.**

# **5 Contractor – Submitting the First Bond Once Initialized**

<span id="page-18-0"></span>After the contractor has been associated with an agent (initialization), the *Contractor Welcome* screen will display when you log in.

The *Contractor Welcome* screen guides you through the setup and submission of your business and *first* bond information and indicates which steps must be completed. Note: This screen will *not* appear for subsequent bond applications. If you have any difficulties in completing the application, access either of the following:

• OSG WebSite

Help (SBG User's Manual)

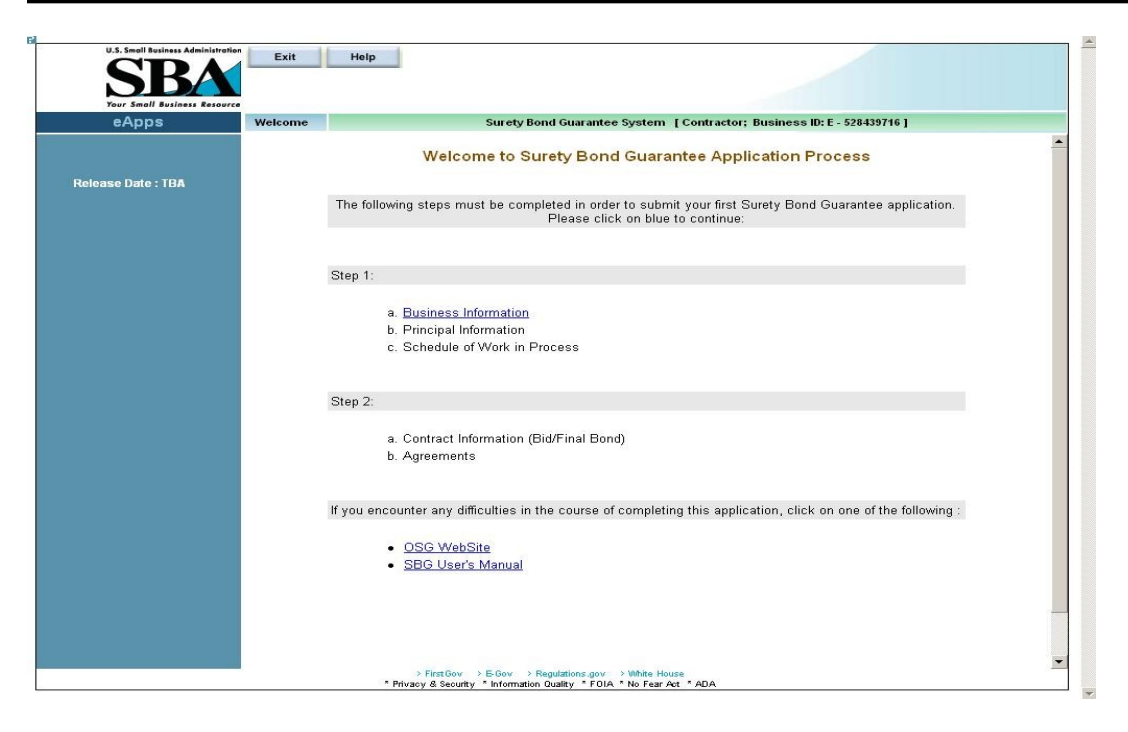

To input your first application, you must complete the following:

Step 1

- a. Business Information
- b. Principal Information
- c. Schedule of Work in Progress
- Step 2
	- a. Contract Information (Bid/Final Bond)
	- b. Agreements

Click on the *Business Information* hotlink to begin inputting your first application.

If you are inputting a subsequent application, you will need to complete the *Schedule of Work in Process* field, update the *Business Information* screen/the *Principal Information* screen (if any changes have occurred) and complete the steps in 2.

### <span id="page-19-0"></span>**5.1 First Bond – Business Information**

Use the *Business Information* screen to enter the requested business information which is required prior to entering your first bond application. You can update the information on this screen anytime if changes occur.

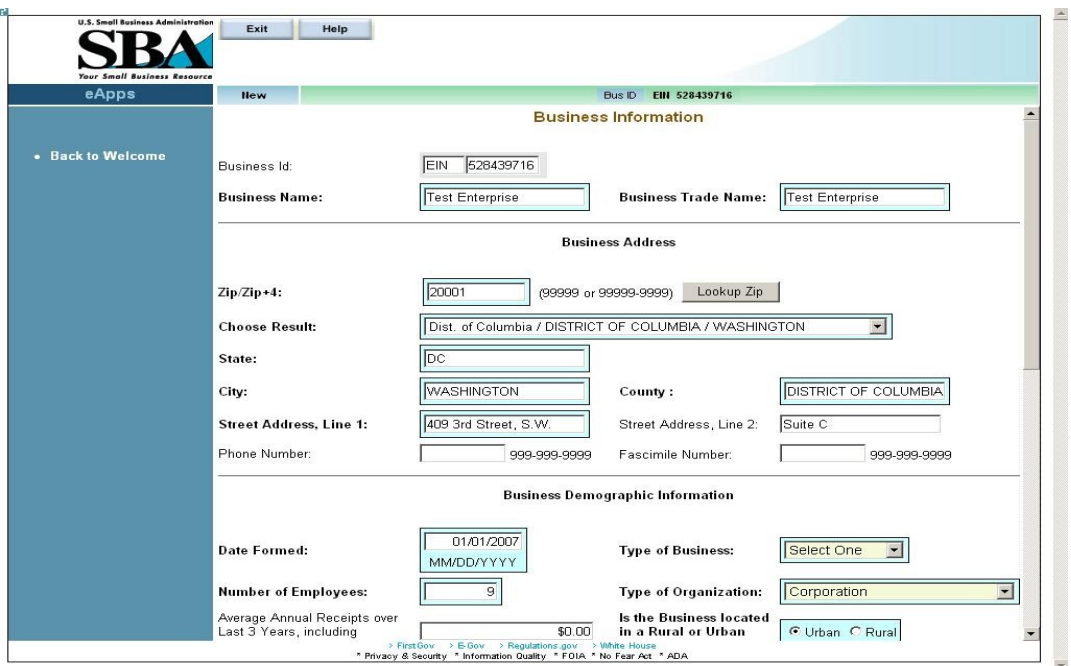

#### **Definition of Terms on Business Information Screen**

Business Id **–** The business Id; either EIN or SSN (display-only)

**Business Name –** The name of the business that is applying for the bond.

**Business Trade Name – The name under which the entity conducts business.** 

Business Address

- **1.**  $\mathbf{Zip}/\mathbf{Zip+4}$  The zip code. Enter the zip code and click on the  $\frac{\text{Lookup Zip}}{\text{pushbutton}}$ to populate the "State" and "City" fields. For multiple locations within the same zip code, the "Choose Result" drop-down list will be populated with options. Please select the most appropriate location.
- **2. Choose Result** The result set generated by selecting the  $\left| \frac{\text{Lookup } Zip}{\text{pushbutton.}} \right|$ Select the most relevant option.
- **3. State** The state in which the business is located.
- **4. City**  The city in which the business is located.
- **5. County** The county in which the business is located.
- **6. Street Address, Line 1** The first line of the business street address.
- **7.** Street Address, Line 2 The second line of the street address.
- **8.** Phone Number The phone number of the business.
- **9.** Facsimile Number The facsimile number of the business.

Business Demographic Information

- **10. Date Formed**  The date on which the business was formed.
- **11. Type of Business**  Use the drop-down list to indicate the type of business it is ("Construction", "Services", etc.)
- **12. Number of Employees** The number of employees that are employed by the business.
- **13. Type of Organization**  Use the drop-down list to indicate the legal type of organization the business is ("Cooperative", "Corporation", etc.)
- **14.** Average Annual Receipts The Average Annual receipts over Last 3 Years, including Affiliates, for the Business.
- **15. Is the Business located in a Rural or Urban area?**
- **16. Are you currently debarred from doing business with the Federal Government?**
- **17. Have you ever received SBA assistance under another business name? If so (Yes), enter name and business.**
- **18.** Business Name Enter the name of the business under which you received SBA assistance. (Note: this field only displays if the "Yes" radio button is clicked in # 17.)
- **19. Have you ever defaulted on any previous surety bonds (SBA or other)?**
- **20.** Explain Describe the circumstances surrounding prior defaults. (Note: this field only displays if the "Yes" radio button is clicked in # 19.)
- **21. Have you ever failed to complete a job?**
- **22.** Explain Describe the circumstances surrounding the failure to complete a prior job. (Note: this field only displays if the "Yes" radio button is clicked in # 21.)
- **23. Is the contractor requesting SBA assistance?**
- **24. Have you updated SBA form 994F (Schedule of incomplete work) in the last 3 months?** (Note: this question will not appear on your first application.)

Small Business Certifications (Display-only; for SBA use):

Business 8A: Indicates whether or not the business has 8a status.

HubZone Certified: Indicates whether or not the business has HubZone certification status.

SBA Loan Information – This field will display any SBA loan information.

Click on the  $\frac{\text{Save}}{\text{pushbutton}}$  to save information.

Click on the  $\overline{\text{Reset}}$  pushbutton to reset all the fields to their original values.

Once the business information is submitted, the screen below will display:

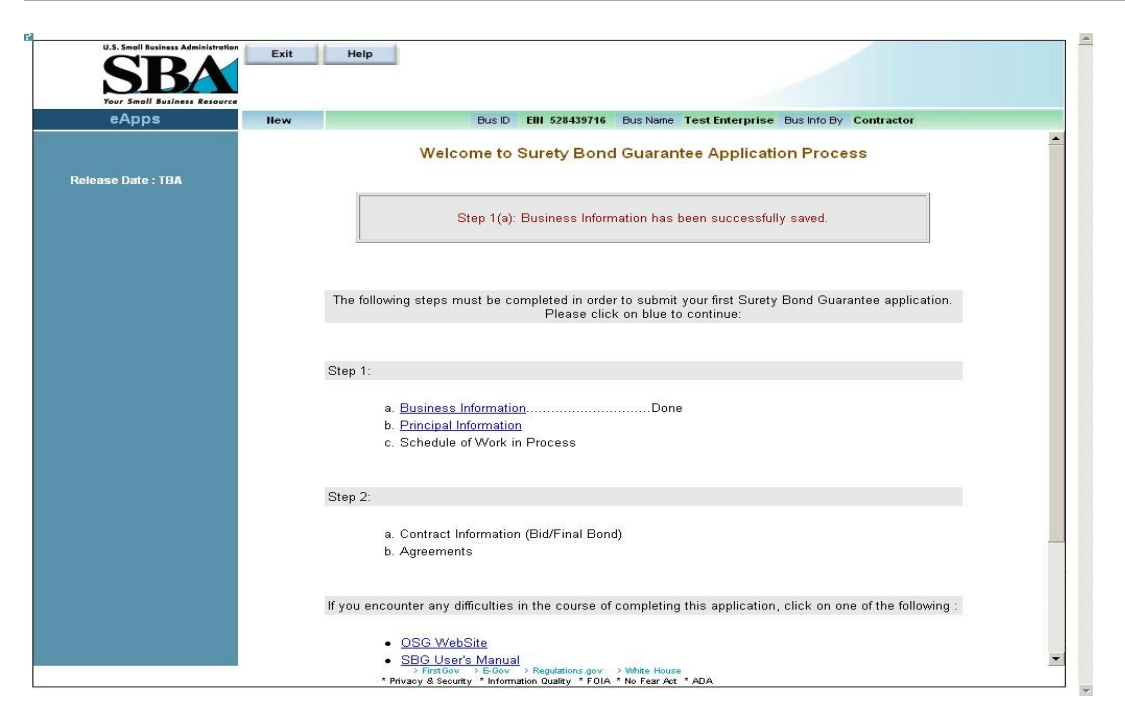

Click on the *Principal Information* link to continue inputting your application.

Use the **Exit** pushbutton to exit this screen. Use the **Help** pushbutton to obtain screen advice.

### <span id="page-23-0"></span>**5.2 First Bond – Principal Information**

Use the *Principal Information* screen to enter the requested principal information which is required prior to entering your first bond application. You can update the information on this screen anytime if changes occur.

Note: Principal information for each of the following individuals is required:

 $\Box$  Proprietor of a Sole Proprietorship

□ Partner of a Partnership

 Officer, Director, or Holder of 20% or more of the ownership stake of a Corporation, LLC, or Development Company

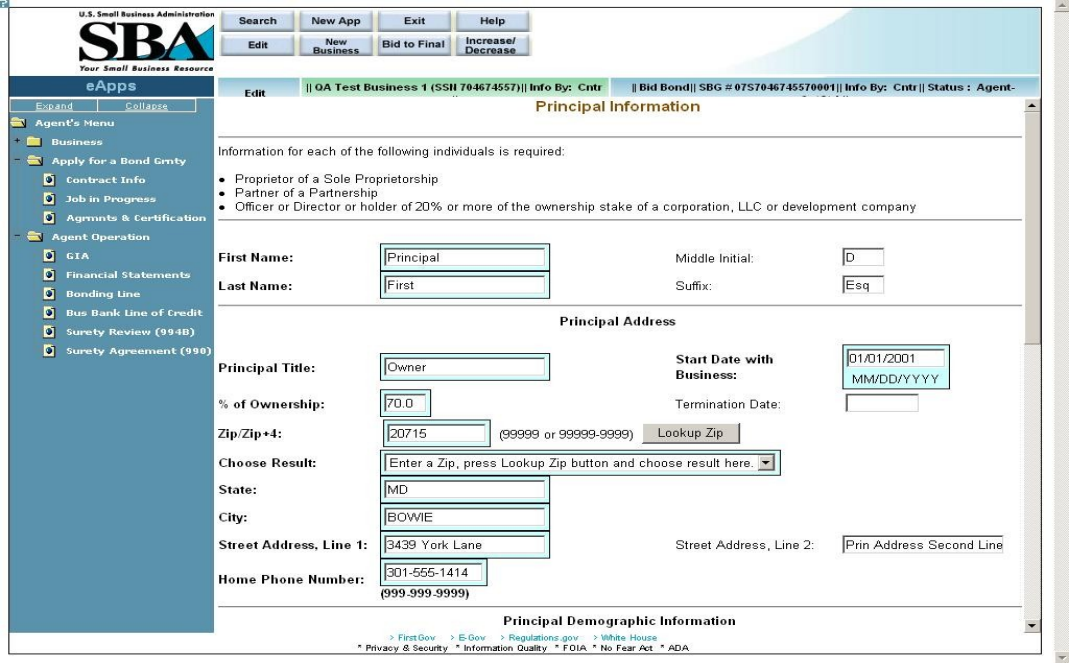

#### **Definition of Terms on Principal Information Screen**

- 1. Business ID This display-only field shows the Business EIN
- 2. **Principal SSN**  The social security number associated with the principal.
- **3. First Name**  The first name of the principal.
- **4.** Middle Initial The middle initial, if any, of the principal.
- **5. Last Name**  The last name of the principal
- **6.** Suffix The suffix, if any, of the principal

Principal Address

- **7. Principal Title**  The title of the principal.
- **8. Start Date with Business** The date that the principal became associated with the business.
- **9. % of Ownership** The percentage of ownership interest the principal has in the business. The termination date is taken into consideration for summing up all the %s. (The % should not exceed 100% cumulative for all active partners).
- **10.** Termination Date The date on which the principal terminated his/her association with the business. This has an effect on the % of ownership.
- **11. Zip/Zip+4** The zip code of the principal's address. Click on  $\overline{c}$  Lookup Zip after entering the zip code to populate the location options.
- **12. Choose Result** The result set generated by selecting the **Lookup Zip** pushbutton.
- **13. State** The state where the principal resides.
- **14. City** The city where the principal resides.
- **15. Street Address, Line 1** The first line of the principal's street address
- **16.** Street Address, Line 2 The second line of the principal's street address
- **17. Home Phone Number** The principal's home phone number

Principal Demographic Information

- **18. Date of Birth** The principal's date of birth
- **19. Ethnicity** Use the drop-down list to indicate the principal's ethnicity.
- **20. Country of Birth** Use the drop-down list to indicate the principal's country of birth.
- **21.** City of BirthThe principal's city of birth
- **22.** State of Birth The principal's state of birth
- **23. Veteran Status–** Use the drop-down list to indicate the principal's veteran status ("Non-Veteran", "Service Disabled Veteran", etc.)
- **24. Gender** Use the drop-down list to indicate the principal's gender.
- **25. Handicap** The principal's handicap status
- **26. US Citizen** Use the drop-down list to indicate the principal's citizenship status.
- **27.** Alien Registration # If applicable, the principal's alien registration number. This is mandatory information, if the principal is not a US Citizen.
- **28. Race** Select one (or more) checkboxes to designate the principal's race. Select "Unanswered" if you do not wish to give an answer.
- 912 Responses (Use the accompanying drop-down lists to answer questions  $29 31$ .)
	- **29. Are you presently under indictment, on parole or probation?**
	- **30. Have you ever been charged with and or arrested for any criminal offense other than a minor motor vehicle violation? Include offenses which have been dismissed, discharged, or not prosecuted. (All arrests and charges must be disclosed and explained on an attached sheet.)**
	- **31. Have you ever been convicted, placed on pretrial diversion, or placed on any form of probation, including adjudication withheld pending probation, for any criminal offense other than a minor motor vehicle violation?**

The following links will display when editing an existing record. (Note: You must select

**Save** before printing the forms below.)

**Print SBA Form 912** – Click on this hotlink to be directed to another window where you will be able to view/print the completed SBA Form 912 (Statement of Personal History). Please print, sign, and mail the completed form to your agent.

#### **Print and complete SBA Form 413**

– Click on this hotlink to be directed to another window where you will be able to print SBA Form 413 (Personal Financial Statement). This form will be blank; you must enter the details, print it, sign it, and mail it to your agent.

As you are required to complete a personal financial statement, you may use SBA Form 413 or a reasonable facsimile.

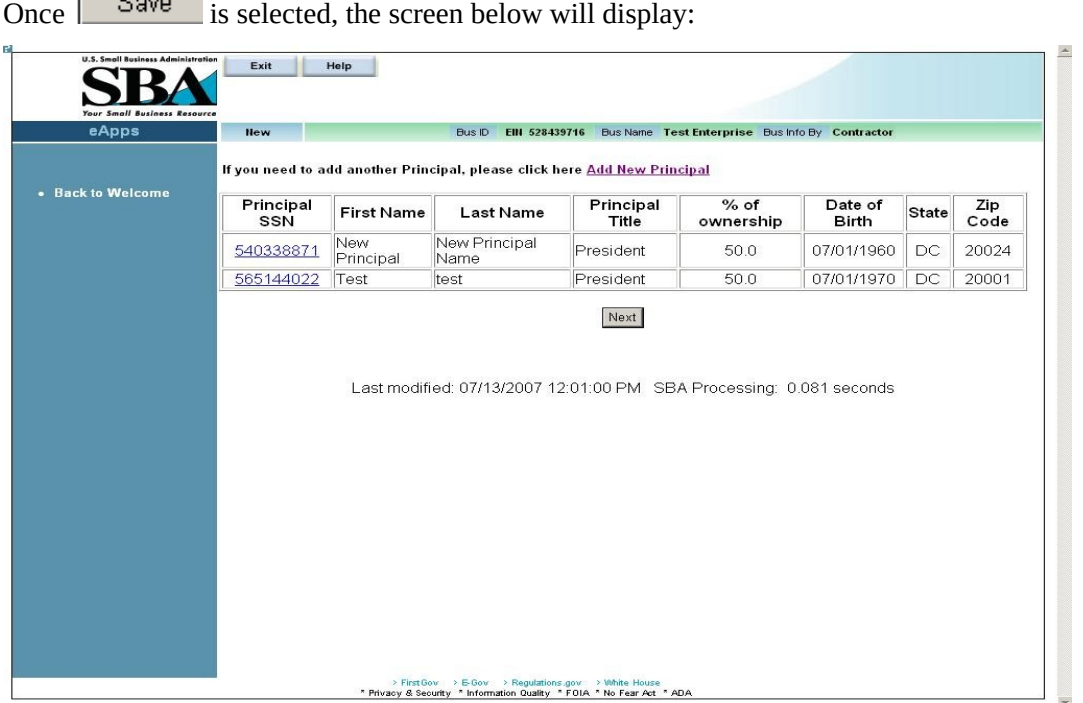

This screen shows the information that you have inputted for each principal. (The columns listed below are display-only with the exception of "Principal SSN"):

- Principal SSN Click on a hotlink in this column to return to the *Principal Information*  screen where you can review the principal's information and make changes, if necessary.
- First Name
- Last Name
- Principal Title
- % of Ownership
- Date of Birth
- State
- Zip Code

Click on the **Add New Principal** hotlink to add another principal.

Click on **Next** and you will return to the **Welcome** screen below, if this is your *first* application. If this is *not* your first application, you will be taken to the *Schedule of Work in Process* screen.

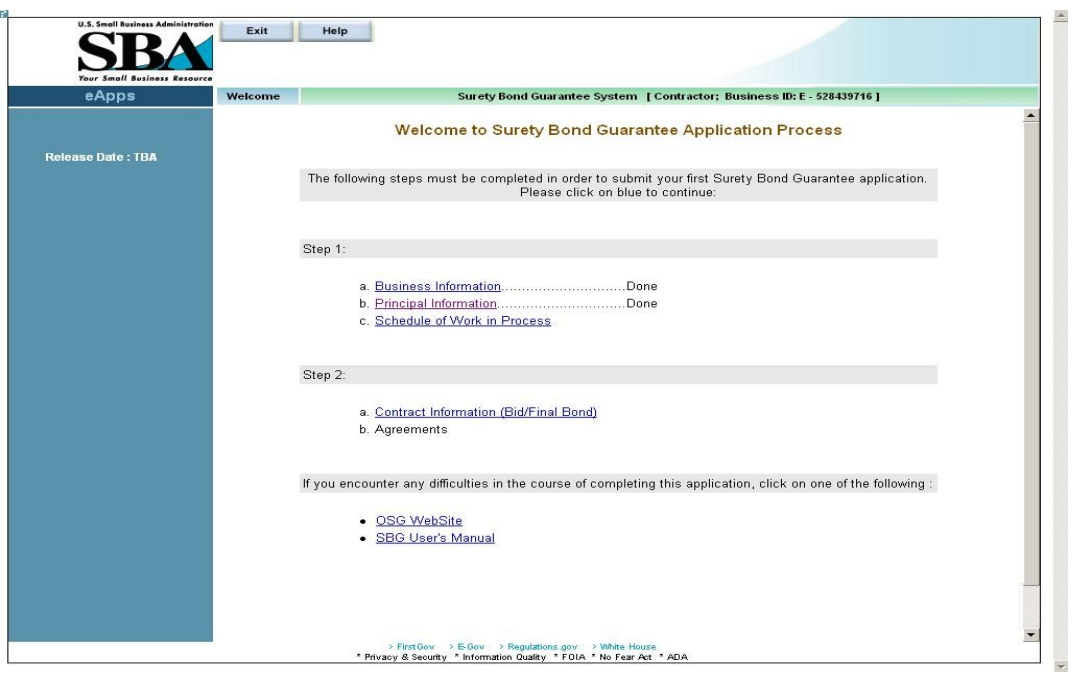

Once principal information is submitted, the screen below will display:

If you have any work schedules to be entered, you can click on the *Schedule of Work in Process* hotlink, or else you can click on the *Contract Information (Bid/Final Bond)* hotlink to continue inputting your application.

# <span id="page-27-0"></span>**5.3 First Bond – Schedule of Work in Progress**

Use the *Schedule of Work in Process* screen to enter requested work in process information. You must enter the information for all jobs that you have started. The *Schedule of Work in Process*  screen must be updated at least every three months, but can be updated anytime. Any approved SBA bonds will automatically populate the screen.

Note: To avoid scrolling, click on the extreme left margin to remove the navigation panel (blue panel) and increase screen surface area.

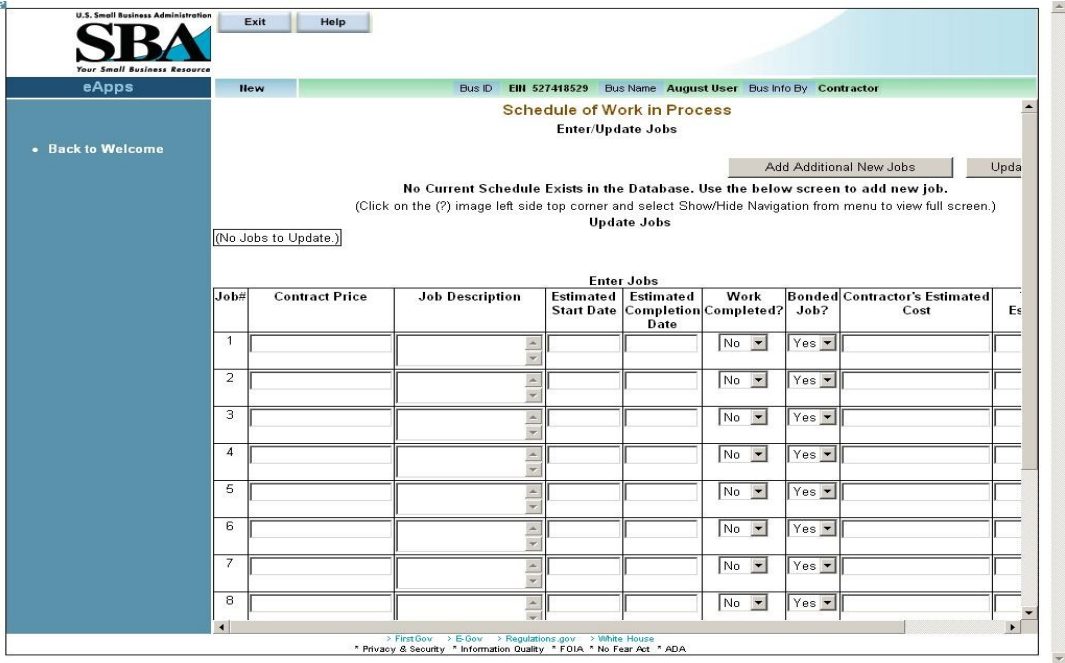

#### **Definition of Terms on Schedule of Work in Process Screen**

Add Additional New Jobs

– Click on this pushbutton to add another row to the table for a new job. The screen initially allows you to input eleven jobs in progress.

#### Click on the

Update Schedule – Click on this pushbutton to save the information on the *Schedule of Work in Process* screen. You will return to the *Welcome to SBG* screen.

Note: For the first update, upon clicking on **Update Schedule**, you will be taken to the *Welcome to SBG* screen. You should then click on the "Schedule of Work in Process" hotlink (Step 1 c) to proceed to the *Schedule of Work in Process (List)* screen.

Click on the *Contract Information (Bid/Final Bond)* hotlink to continue inputting your application.

Input the following information for each job in process:

#### **Table Information**

- 1. Job# The job number (display-only)
- 2. Contract Price Enter the contract price.
- 3. Job Description Enter a brief job description.
- 4. Estimated Start Date Enter the estimated start date of the job.
- 5. Estimated Completion Date Enter the estimated completion date of the job.
- 6. Work Completed? Use the drop-down list to indicate if the work has been completed or not.
- 7. Bonded Job? Use the drop-down list to indicate if the job is bonded or not.
- 8. Contractor's Estimated Cost Enter the estimated cost to you to complete the job.
- 9. Total Revised Estimated Cost to Complete Enter your total revised estimated cost to complete.

### <span id="page-29-0"></span>**1.1.2 Schedule of Work in Process (List)**

Use the *Schedule of Work in Process (List)* screen to review the work in process information that you entered in the *Schedule of Work in Process* screen. Click on the *Schedule of Work in Progress* link on the *Welcome* screen to access.

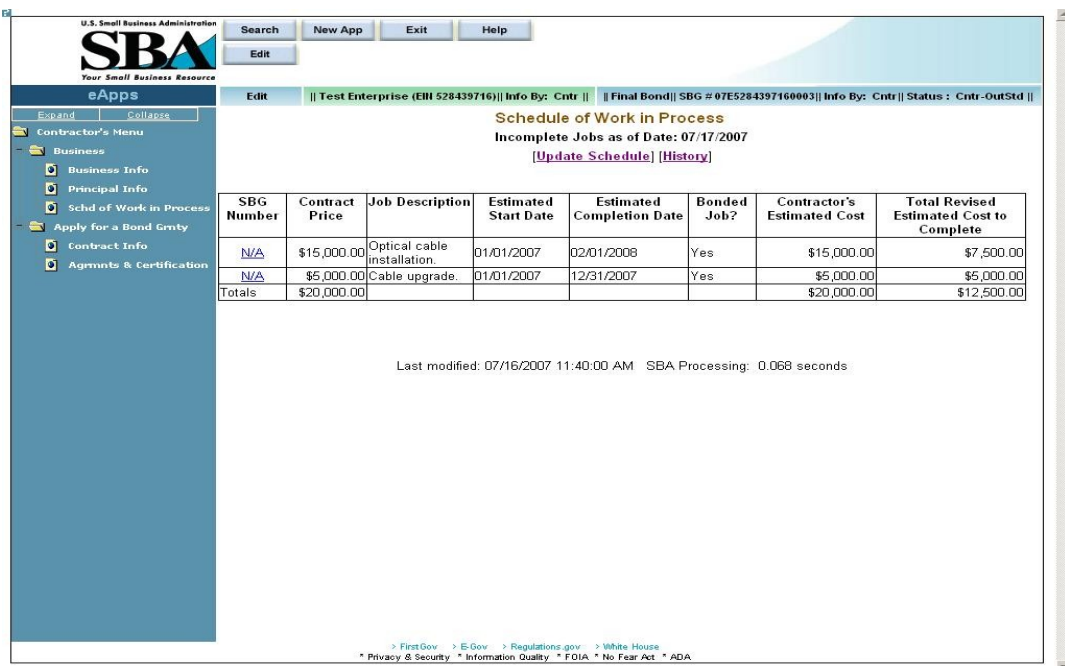

#### **Definition of Terms on Schedule of Work in Process (List) Screen**

Update Schedule – Click on this pushbutton to return to the *Schedule of Work in Process*  screen to enter additional work in process information.

SBG Number – Click on a hotlink in this column to proceed to the *View Details* screen (display-only). Any approved SBA bonds will be listed automatically and the hotlink will be the SBG number (rather than "N/A").

Contract Price, Job Description, Estimated Start Date, Estimated Completion Date, Work Completed?, Bonded Job?, Contractor's Estimated Cost, and Total Revised Estimated Cost to Complete – All of these fields are display-only and show the information that was entered in the *Schedule of Work in Process* screen.

### <span id="page-30-0"></span>**1.1.3 List of Schedules**

Use the *List of Schedules* screen to review all of the schedules that you have inputted.

This screen is accessed by clicking on the **hotlink** in the **Schedule of Work in Process** screen.

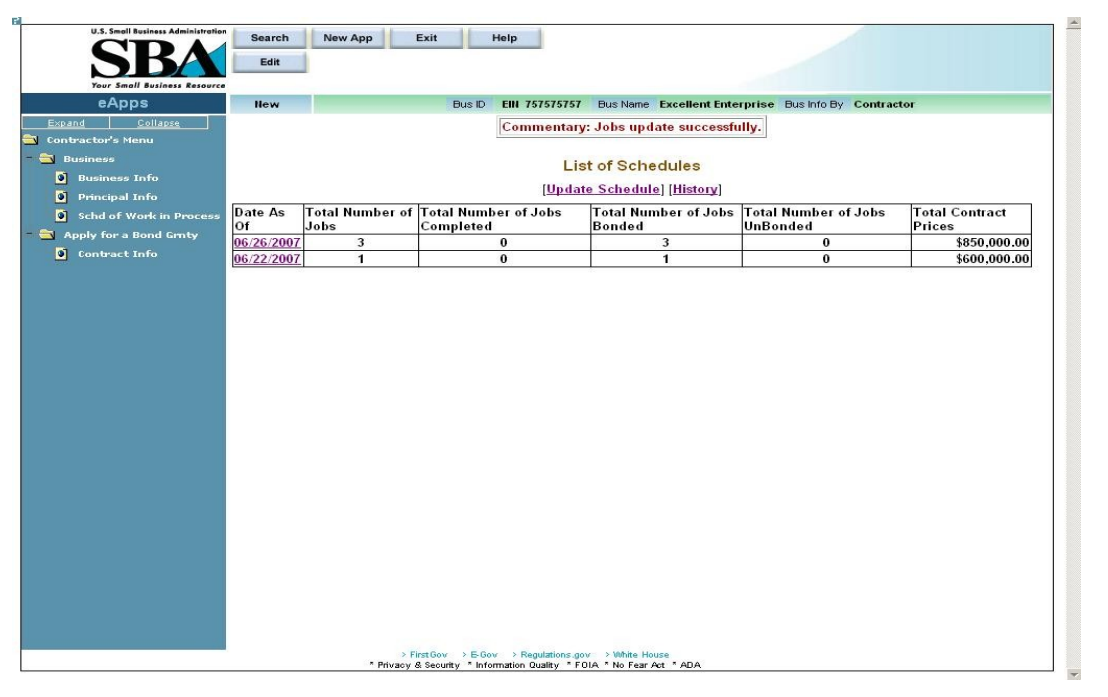

#### **Definition of Terms on List of Schedules Screen**

Date As Of – Click on a hotlink in this column to proceed to the *Schedule of Work in Process (List)* screen (display-only) for the date selected.

Total Number of Jobs, Total Number of Jobs Completed, Total Number of Jobs Bonded, Total Number of Jobs UnBonded, and Total Contract Prices – All of these fields are display-only and are a summary of information entered in the *Schedule of Work in Process* screen.

# <span id="page-31-0"></span>**5.4 First Bond – Contract Information**

Use the *Contract Information* screen to enter the required information about the contract. You must complete this step for all bond applications.

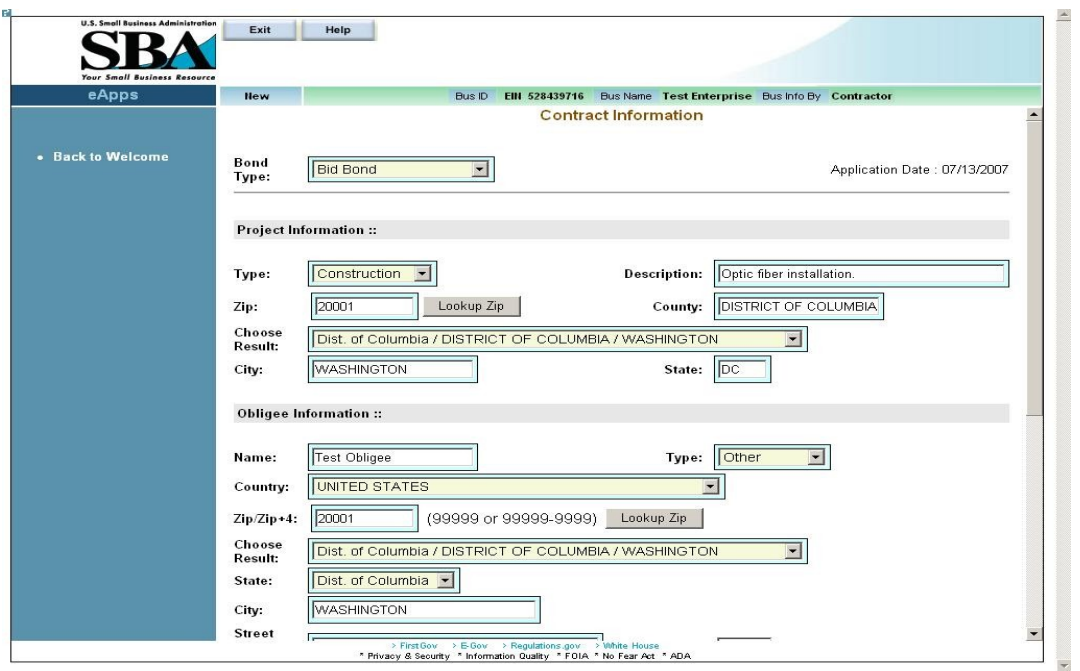

#### **Definition of terms on Contract Information screen**

- 1. **Bond Type**  Use the drop-down list to indicate the type of bond it is (i.e. payment and performance, bid, etc.). The field options will vary as a function of the bond type chosen.
- 2. Application Date This display-only field indicates the date the application was made.
- 3. Contract Amount The amount of the contract (Note: this should be less than or equal to \$2 million.)
- 4. **Start Date** The starting date of the contract
- 5. **Completion Date** The date of the contract completion
- 6. **Bid Date**  The date that you are bidding on the contract. (visible for Bid Bond only)

Note – The Contract Amount, Start Date, and Completion date appear for both Bid Bonds and Final Bonds. However, for Bid Bonds, the field names have the word "Estimated" in front of them.

Project Information

- 7. **Type**  Use the drop-down list to indicate a description of the contract ("construction", "services", etc.).
- 8. **Description** A description of the work to be performed.
- 9. **Zip**  Indicates the zip code where the contract will be performed.
- 10. Lookup  $\overline{z}$  =  $\overline{z}$  = Select this pushbutton to populate the "County", "Choose Result", "City", and "State" fields.
- 11. **County** This field is automatically populated after the **Lookup Zip** pushbutton is selected. It indicates the county where the contract will be performed.
- Lookup Zip 12. **Choose Result** – This field displays the results from selecting the pushbutton.
- 13. **City** This field is automatically populated after the Lookup Zip pushbutton is selected. It indicates the city where the contract will be performed.
- 14. **State** This field is automatically populated after the  $\frac{\text{Lookup Zip}}{\text{pushbutton is}}$ selected. It indicates the state where the contract will be performed.

Obligee/Owner Information

- 15. **Name**  The name of the obligee/owner
- 16. **Type**  Use the drop-down list to indicate the type of obligee (i.e. Federal, State, etc.)
- 17. **Country**  Use the drop-down list to indicate the country of the obligee.
- 18. **Zip/Zip+4**  The zip code of the obligee
- 19. **Lookup Zip**  $\vert$  Select this pushbutton to populate the "Choose Result", "City", and "State" fields.
- 20. **Choose Result:** The result set available after the Lookup Zip pushbutton is selected.
- 21. **State** This field is automatically populated after the L  $\frac{\text{Lookup Zip}}{\text{pushbutton is}}$ selected. It indicates the state of the obligee. If necessary, the drop-down list can also be used to select the state.
- 22. **City** This field is automatically populated after the  $\frac{\text{Lookup Zip}}{\text{pushbutton is}}$ selected. It indicates the city of the obligee.
- 23. **Street Address, Line 1** The first line of the obligee's street address
- 24. Street Suffix The suffix, if any, of the obligee's street address
- 25. Street Address, Line 2 The second line, if any, of the obligee's street address

Applicant Information

- 26. **Applicant is:** Use the radio buttons to indicate whether you are the prime contractor or a subcontractor.
- 27. **SubContractor's percentage**: The percentage amount of the job that you are subcontracting out.
- 28. **Project similar to previous work**? Use the radio buttons to indicate if you have performed similar work to this project.
- 29. **Pertains to an 8(a) contract**? Use the radio buttons to indicate if this project is an 8(a) contract.
- 30. **Liquidated Damages**? Use the radio buttons to indicate if this project has any liquidated damages. If you select "Yes", this will enable the "Timeframe" drop-down list where you will select either "Daily", "Weekly", etc. and the "Dollar Amount" field where you will enter the monetary amount of the damages.
- 31. **Contractor Job Started**: Use the radio buttons to indicate if you have started the job. If "Yes" is chosen, you will be directed to the *Job In Progress* screen when the

Save/Next pushbutton is selected. If "No" is chosen, you will be directed to the *Welcome* screen.

Click on the  $\frac{\text{Research}}{\text{pushb}}$  bushbutton to reset values.

Click on the **Clear** pushbutton to delete an entry. This will clear all the fields on the screen.

Click on the **Save/Next** pushbutton to save the data to the database and advance to the next screen.

# <span id="page-33-0"></span>**5.5 First Bond – Job in Progress Information**

Use the *Job in Progress Information* screen to enter information about the job that you have already started.

Note: Job in Progress information is optional. You will be directed to this screen only if you answer "Yes" in the "Contractor Job Started" field (in the *Contract Information* screen). You must input information in all of the fields on this screen for each subcontractor or supplier that you have used on this job.

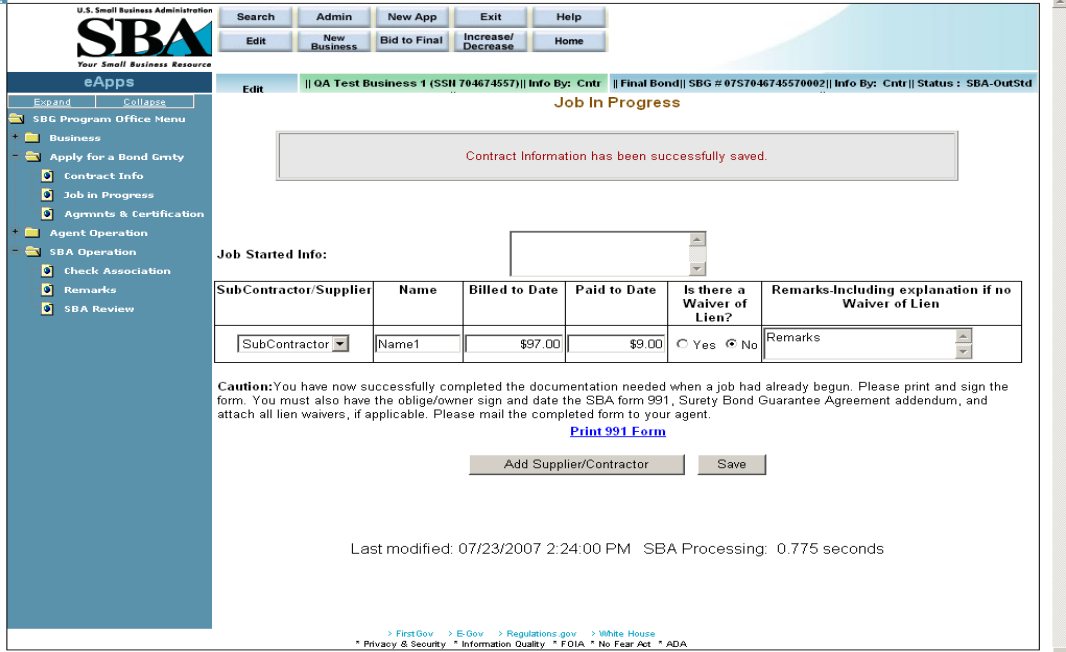

#### **Definition of terms on Job in Progress screen**

- 1. Job Started Info Use this field to enter relevant comments.
- 2. Subcontractor/Supplier Use the drop-down list to specify if the row pertains to a subcontractor or a supplier.
- 3. Name Enter the name of the subcontractor or supplier.
- 4. Billed to Date –Enter the amount that the subcontractor or supplier has billed you to date.
- 5. Paid to Date Enter the amount that you have paid the subcontractor or supplier to date.
- 6. Is there a Waiver of Lien? Select the appropriate radio button to indicate a Waiver of Lien.

7. Remarks-Including explanation if no Waiver of Lien – Use this field to enter any relevant comments.

**Print 991 Form** – Click on this hotlink and you will be directed to another window where you can view/print the completed SBA Form 991. You must print, sign, and date the SBA Form 991 (Surety Bond Guarantee Agreement Addendum) and have the obligee sign and date. Attach all lien waivers and mail the completed form to your agent.

Add Supplier/Subcontractor – Click on this pushbutton to enter another supplier or subcontractor.

Save – Click on this pushbutton to save the information to the database and return to the *Welcome* screen.

Once Job in Progress Information is submitted, the screen below will display:

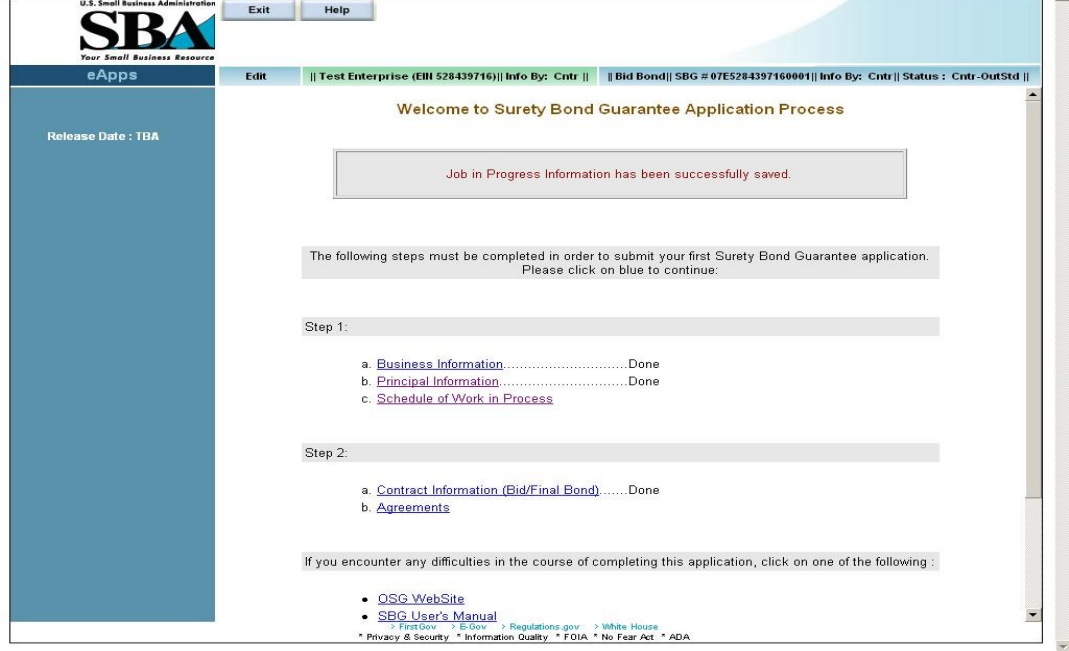

e.

# <span id="page-35-0"></span>**5.6 First Bond – Agreements and Certifications**

Use the *Agreements and Certifications* screen to verify that you comply with the requirements set forth in the opening paragraph of the *Agreements and Certifications* screen (as displayed below).

Note: To save this application, you *must* answer "Yes" or "No" to all of the questions. However, if you answer "No" to any of the questions, the system will prevent you from continuing to process the application. In addition, you will *not* be able to submit the application to your agent.

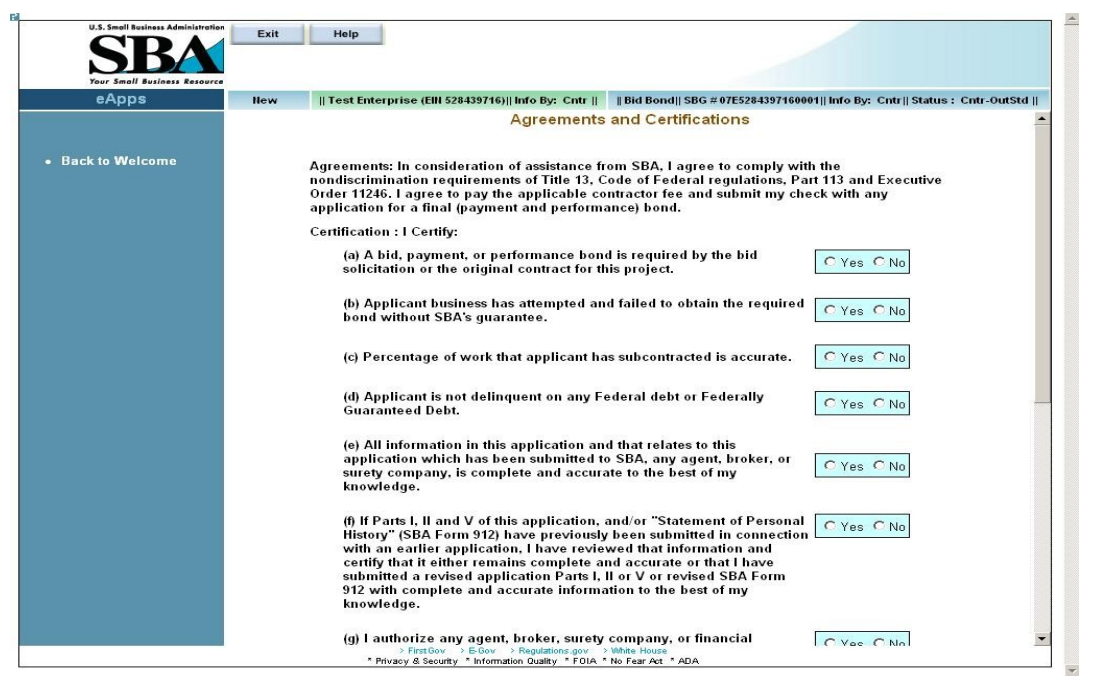

(a) A bid, payment, or performance bond is required by the bid solicitation or the original contract for this project.

 (b) Applicant business has attempted and failed to obtain the required bond without SBA's guarantee.

(c) Percentage of work that applicant has subcontracted is accurate.

(d) Applicant is not delinquent on any Federal debt or Federally Guaranteed Debt.

 (e) All information in this application and that relates to this application which has been submitted to SBA, any agent, broker, or surety company, is complete and accurate to the best of my knowledge.

 (f) If Parts I, II and V of this application, and/or "Statement of Personal History" (SBA Form 912) have previously been submitted in connection with an earlier application, I have reviewed that information and certify that it either remains complete and accurate or that I have submitted a revised application Parts I, II or V or revised SBA Form 912 with complete and accurate information to the best of my knowledge.

 (g) I authorize any agent, broker, surety company, or financial institution in possession of credit, financial or work experience information concerning the undersigned applicant and the applicant's business to release the same to SBA, in order that SBA may evaluate the same for the purpose of bond guarantee assistance.

Once you have entered all required data, you have two options, by clicking on the following buttons:

Save Application – Click on this pushbutton to save the entered data, but not submit the bond application to the agent.

Save & Submit Application to Agent

 – Click on this pushbutton to save and submit your application to your agent for review and further action. Once you submit it to your agent, you will have only VIEW access to your application and will not be able to modify any bond data unless your agent returns it for corrections. However, you can still update business information, add/update principal information, and add/update work in process schedules. The system will notify the agent associated with your business via e-mail.

Print Application (SBA 994)

 – After you submit your application to your agent, you must print out the SBA 994 form, sign it, and mail it to your agent. Click on this pushbutton to print your SBA 994 form, which will be populated with the information that you inputted.

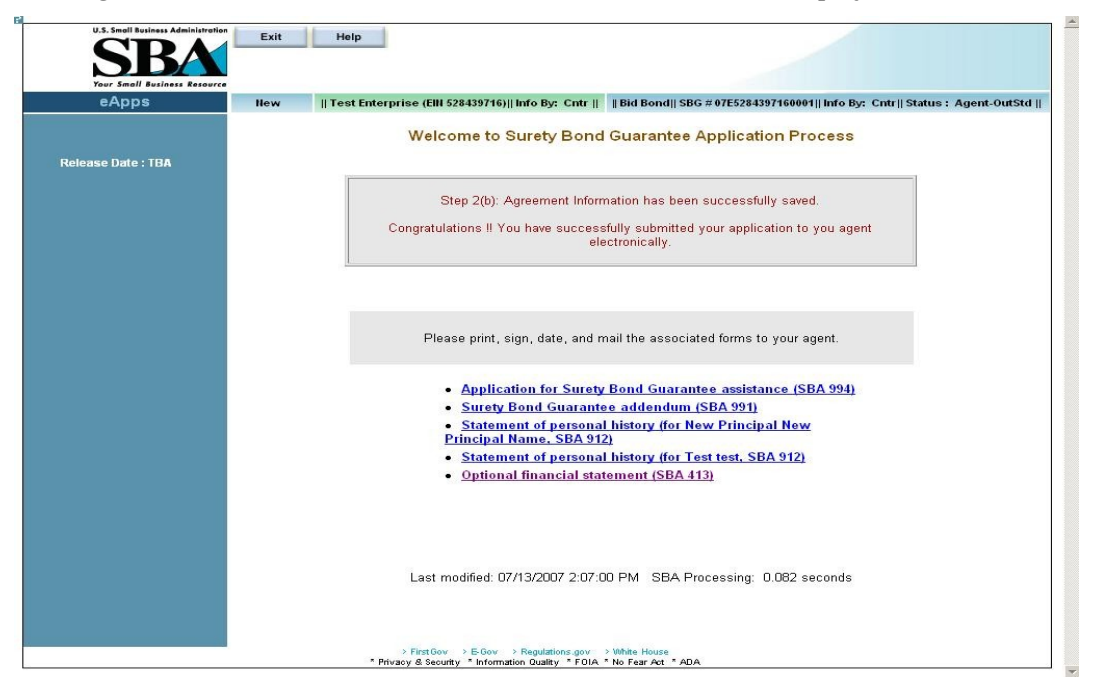

Once agreements information is submitted, the screen below will display:

Click on the hotlinks to access the various SBA forms in .pdf.

# **6 Contractor – Submitting Subsequent Bonds**

<span id="page-38-0"></span>After you have completed and submitted your first bond application to your agent, you will see the Contractor *Welcome Surety Bond Guarantee Application* screen below. This screen will list all bonds that you have entered but have not yet submitted to your agent (Contractor outstanding).

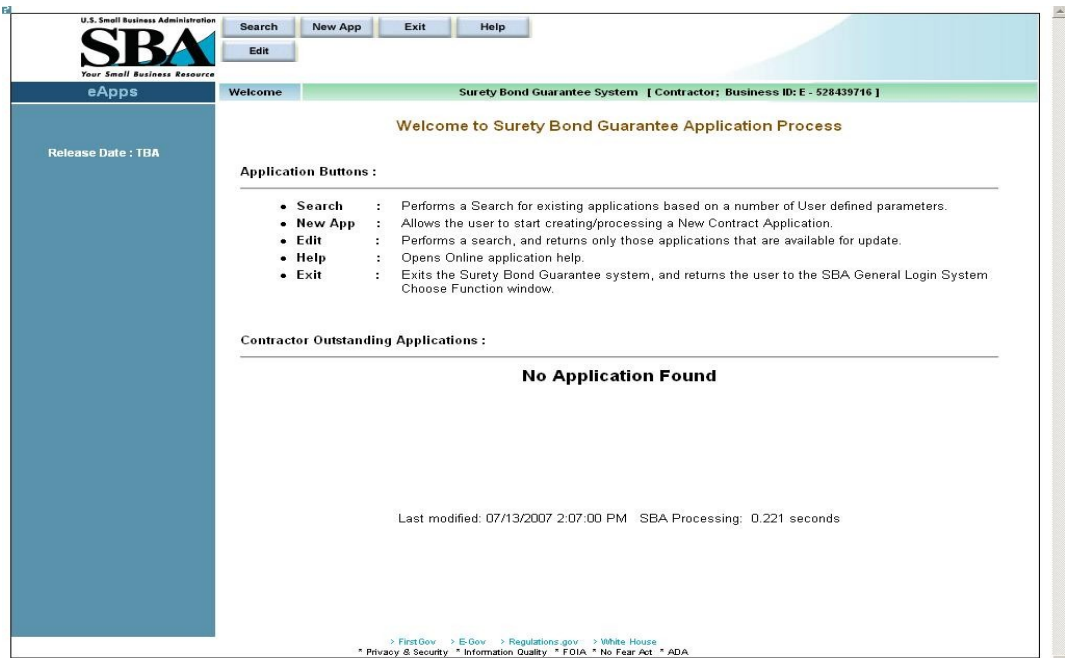

Click on the Application buttons and their functions link for a more detailed description of the following pushbuttons:

Use the **Search** pushbutton to find an existing application. You can search using any of the criteria.

Use the **New App** pushbutton to enter a new bond application.

Use the **Exit** pushbutton to exit this screen.

Use the **Help** pushbutton to view the user manual.

Use the **Edit** pushbutton to edit any existing outstanding bond information.

# <span id="page-39-0"></span>**6.1 Subsequent Bond – Search**

When you click on the  $\frac{S\text{search}}{S}$  pushbutton, the screen below will be displayed. Enter the criteria for your bond search on the screen.

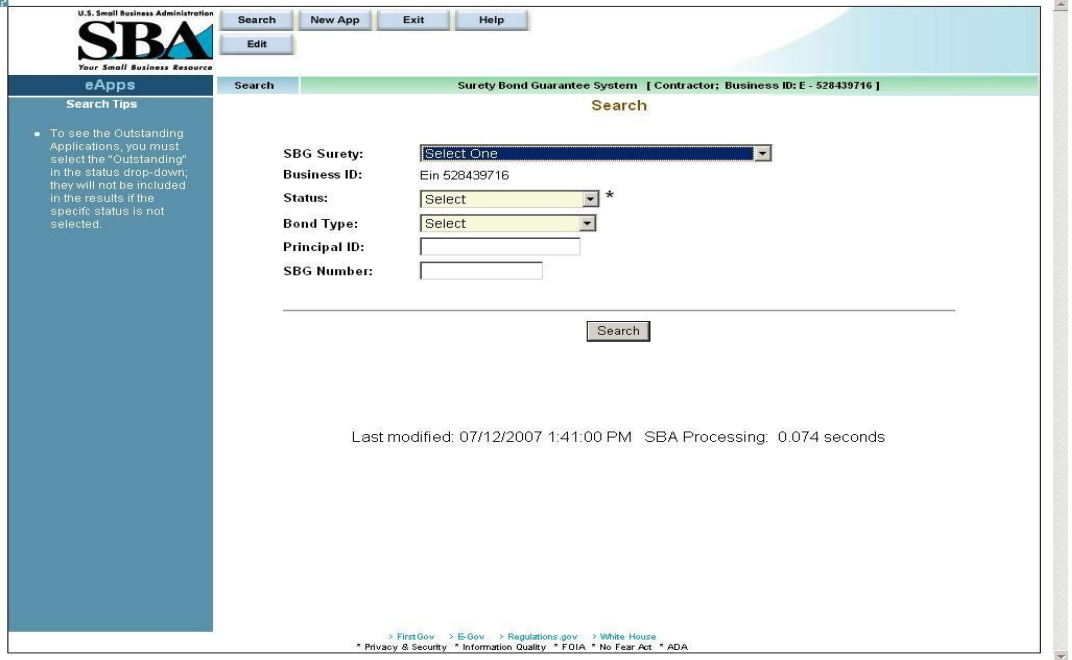

#### **Definition of Terms on Subsequent Bond – Search Screen**

- 1. SBG Surety Use the drop-down list to select a surety.
- 2. Business ID This field is pre-populated by the business ID that was linked to your profile.
- 3. Status Use the drop-down list to select a status for the bond (e.g. "Active", "Cancelled", etc.). To retrieve only those applications that have been submitted to the agent, select "Agent OutStanding".
- 4. Bond Type Use the drop-down list to select a bond type (e.g. "Bid Bond", "Payment Bond", etc.)
- 5. Principal ID Enter the Principal ID.
- 6. SBG Number Enter the SBG Number.

After you select your bond search criteria, click on **Search** pushbutton to query the database and report the results based on the criteria that you picked.

### <span id="page-40-0"></span>**6.2 Subsequent Bond – New App Information**

For subsequent applications, you must complete the *Contract Information* screen, the *Job in Progress* screen (if applicable) and the *Agreements* screen. After you save the information on each screen, the system will take you to the next screen for input.

New App To enter a new application (after completing your first application), click on the pushbutton and the *Contract Information* screen will display.

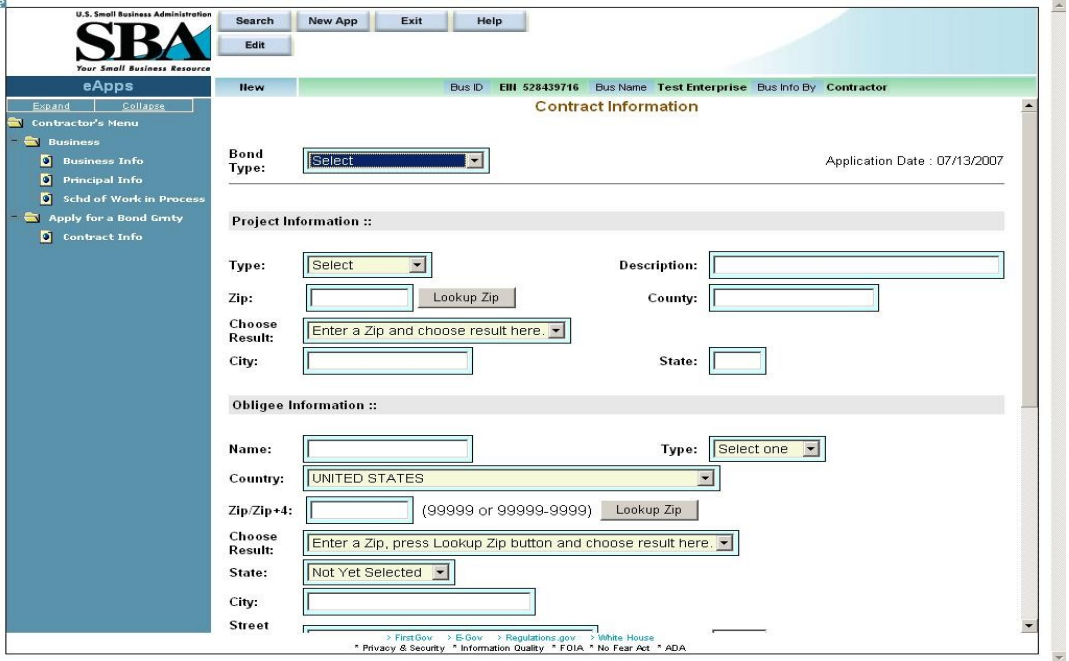

The Business Information section (*Business Information* screen, *Principal Information* screen) only need to be updated if there are any changes. The *Schedule of Work in Process* data needs to be updated at least once every 90 days.

# <span id="page-41-0"></span>**6.3 Subsequent Bond – Edit Information**

To edit an existing bond, select the **Fall bureauter and states** pushbutton. A list of all bonds for your business that have a status of "Contractor – Outstanding" will display. You may edit any of these bonds by clicking on the hot link which will bring you to the *Contract Information* screen.

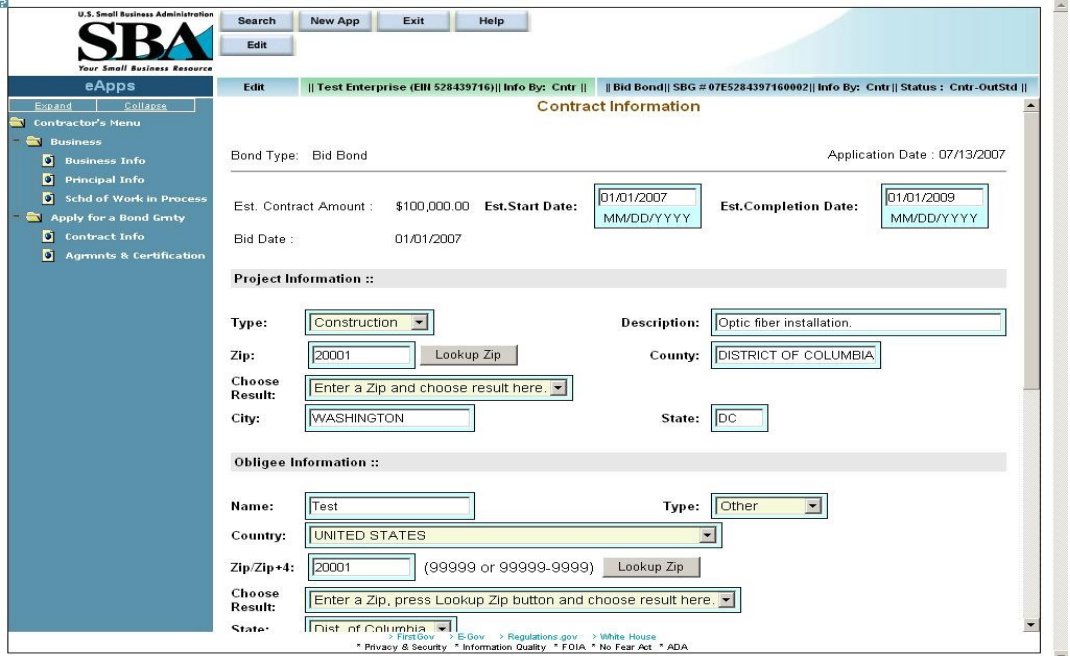

Original View

### <span id="page-42-2"></span>**1.1.4 Changing Data**

Once data has been updated, use the  $\frac{Save/Next}{system}$  pushbutton to save the data to the database and advance to the next screen. You may edit any of these bonds by clicking on the hot link.

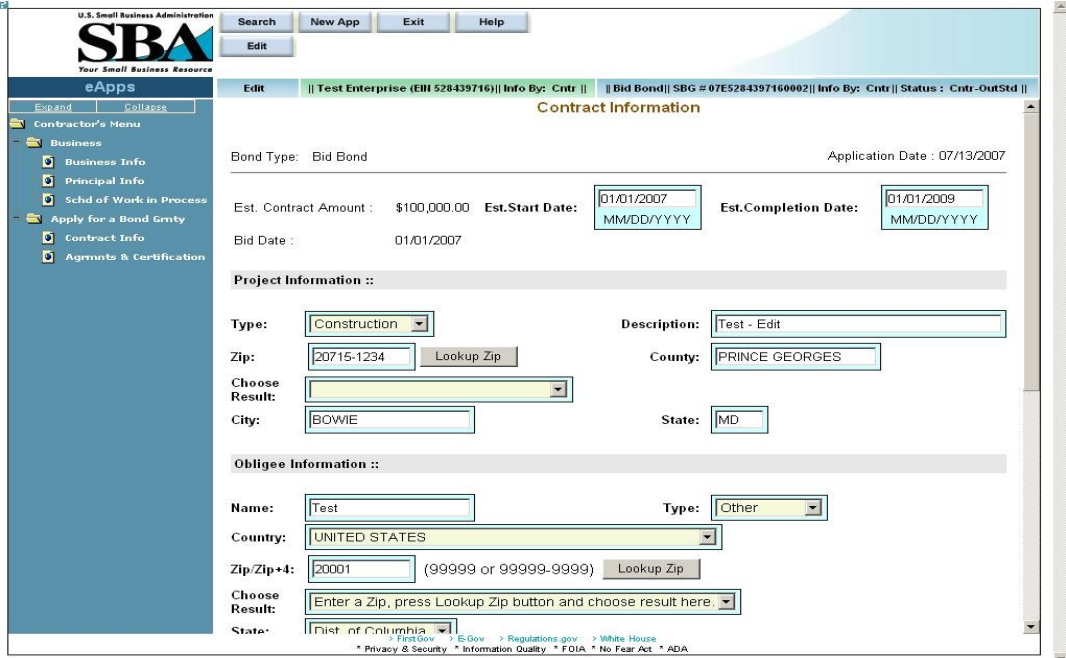

#### Revised View

The screen above displays contract information for the same bond after the Project Description and Zip Code have been changed.

Once an edit has been made, you must re-submit the bond through the Agreements and Certifications screen. For more information, please refer to section 5.6.

### <span id="page-42-1"></span>**1.1.5 Deleting Data**

To delete an entry, click on the **Clear** pushbutton. This will clear all the fields on the screen. Then click on the  $\frac{Save}{\text{pushbutton}}$ . This will delete the data from database and you will be taken to the next logical screen in the application. To delete data from a single field, simply put spaces in that field and save the data.

### <span id="page-42-0"></span>**1.1.6 Cancelling Data**

To cancel any field entry, click on the <sup>Cancel</sup> pushbutton. This will take you back to the previous screen.